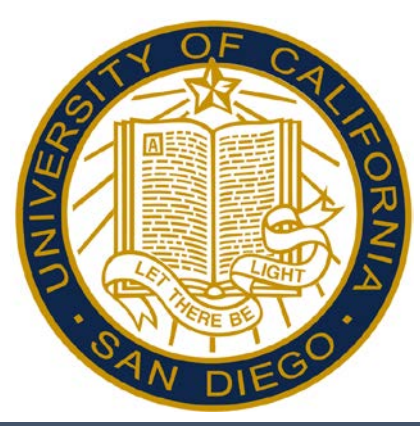

# Reporting Exceptions in Kronos – Desktop Users Hourly (Non-Exempt) Reference Guide

#### *Bi-weekly Career Staff formerly using MyTime*

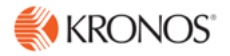

### Accessing and Logging Off Kronos

Access Kronos through the Intranet. Enter your Username and Password.

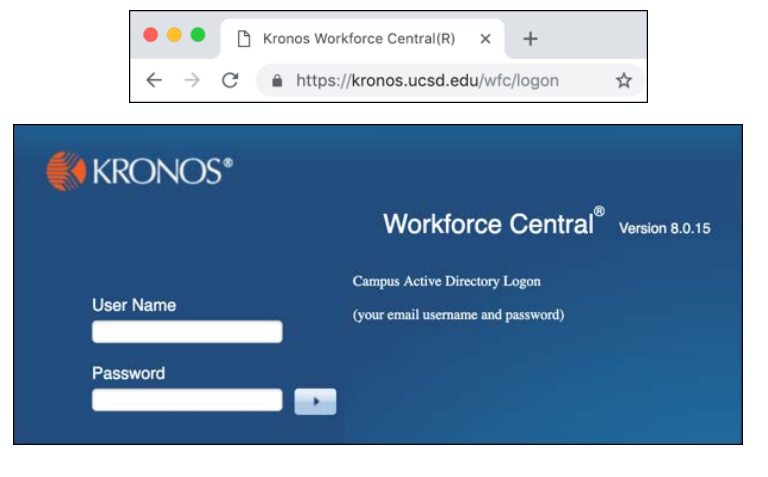

*Note: Always use the Sign Out link when logging off of Kronos.* 

#### Kronos Workspace

All employee related tasks can be performed once logged into Kronos by selecting the applicable Widget from the Related Items Pane. My Timecard is the default workspace.

- My Timecard Displays the timecard and allows you to edit.
- My Time Off Accesses the calendar and allows you to request time off.
- My Reports Accesses employee reports.

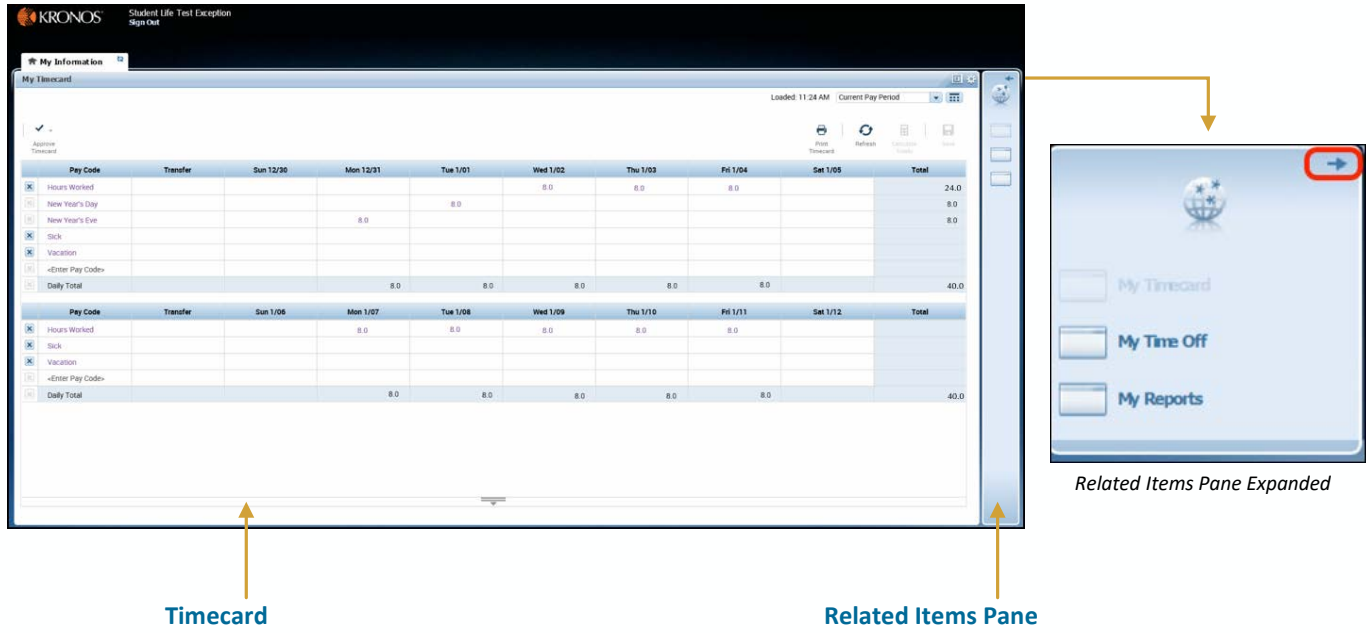

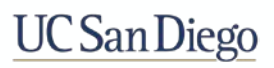

**Student Life Test Employee** 

Sgn Out

**KRONOS** 

## Viewing Your Timecard

My Timecard displays your time data for all worked and non-worked hours. By default, your timecard is automatically populated with hours based on your assigned schedule.

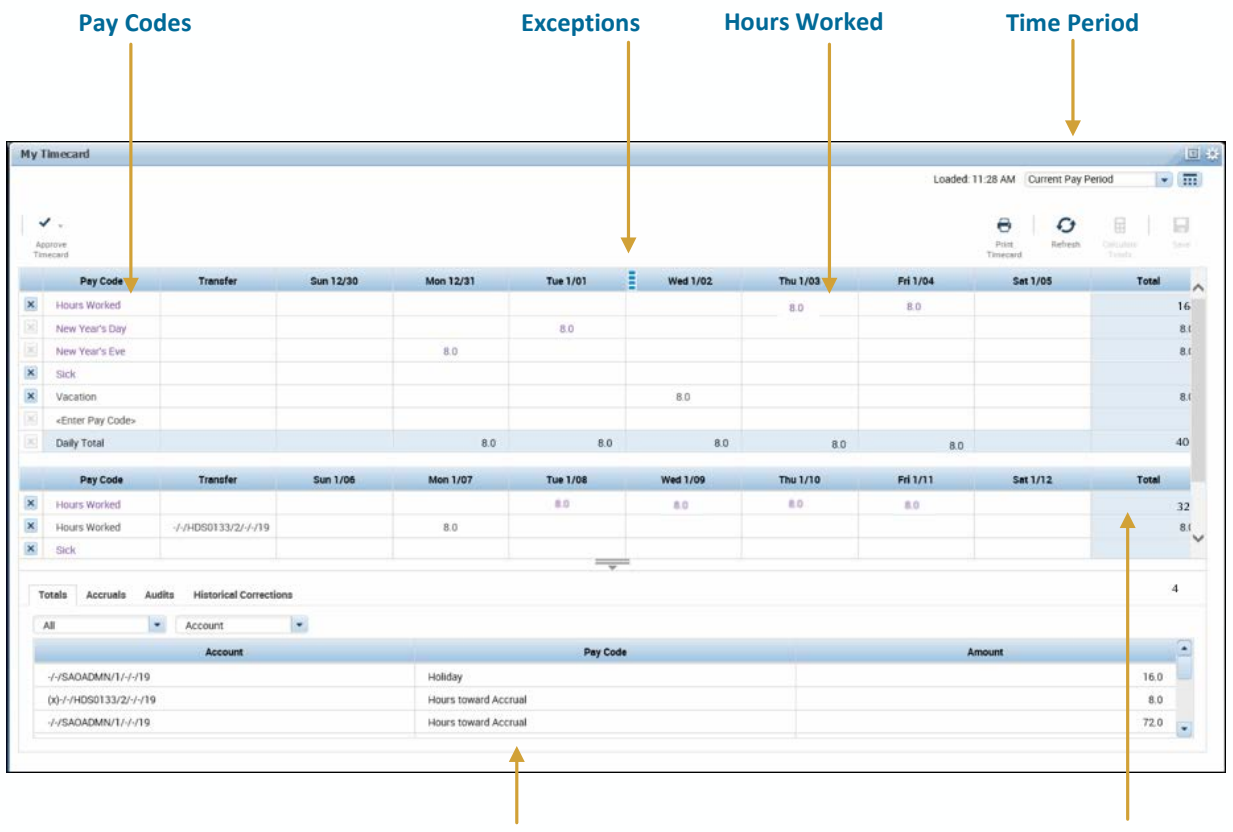

**Time Period Totals Daily/Shift Hours** 

#### *Note:*

- *Timecard is editable.*
- *Worked and non-worked time are displayed in hours.*
- *Purple text is automatically populated from the schedule.*
- *All edits are in black text.*

## Viewing Accruals

Your accruals balances can be viewed within the Timecard or by accessing My Reports. Click the to expand more information. You can view your Accrual balances by clicking the Accruals link.

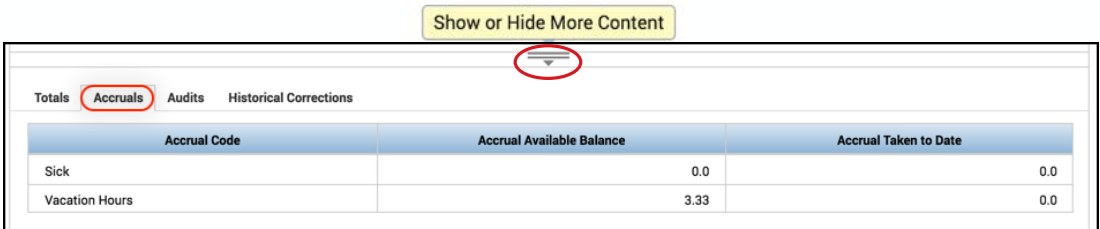

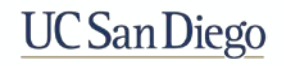

### Editing Time – Adding Vacation/Sick

Although your timecard is automatically populated there may be a time when you need to edit your time, such as taking a sick or vacation day.

- 1. Log in to **Kronos**.
- 2. If the pay code does not appear in the timecard, click the **Enter Pay Code** cell.

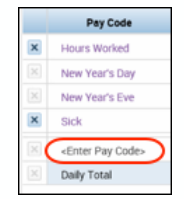

3. Click the applicable **Pay Code** from the list.

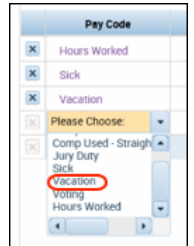

- 4. Enter the **Hours** in the cell on the applicable day and pay code row.
- 5. Click on the pre-populated hours for the day and hit **Delete** on your keyboard. Optionally, hours can be edited if working a partial shift.
- 6. Click **Save**.

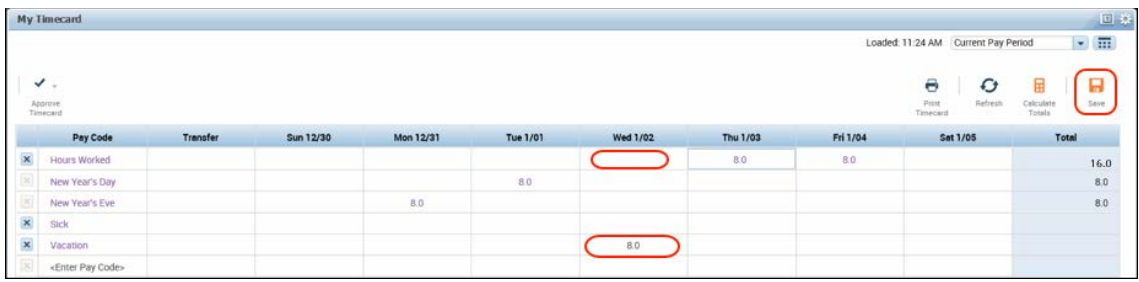

*Note:*

- *The Save icon turns orange when edits have been performed and need saved.*
- *Always remember to log out.*

# Adding Additional Worked Hours

- 1. Log in to **Kronos**.
- 2. Locate the pre-populated hours for the day you worked additional time, and enter the correct amount of **Hours**.
- 3. Click **Save**.

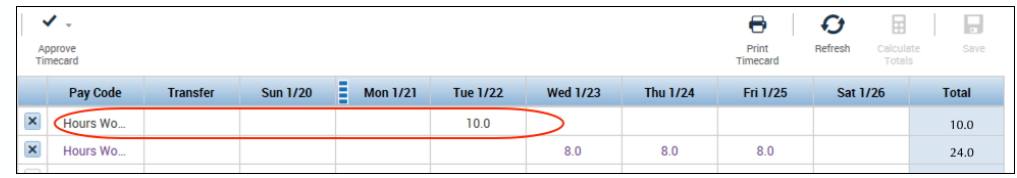

*Note:*

• *Once saved, a new row appears to include the edited hours.* 

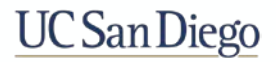

### Editing Time – Transferring Hours

Although your timecard is automatically populated there may be a time when you need to edit your time, such as transferring your hours to another labor account.

- 1. Log in to **Kronos**.
- 2. Click the **Enter Pay Code** cell.

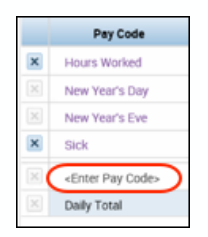

3. Click the **Hours Worked** pay **c**ode from the list.

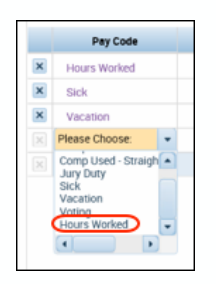

- 4. Click the **Transfer** cell drop-down.
- 5. From the list, click the applicable **Labor Level Entry**.

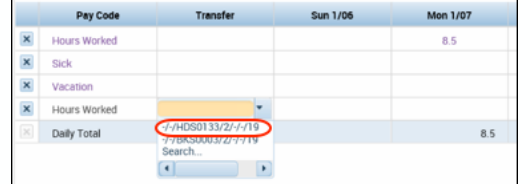

- 6. Enter the **Hours** in the cell for the applicable day.
- 7. Click on the automatically populated hours for the day and hit **Delete** on your keyboard. Optionally, hours can be edited if working a split shift.
- 8. Click **Save**.

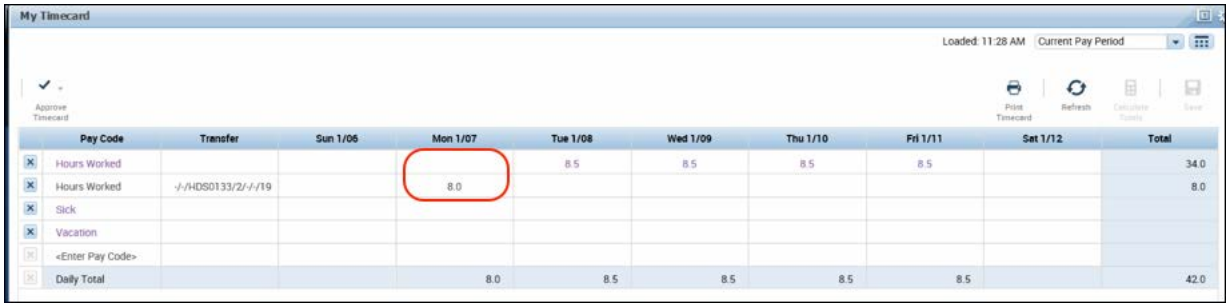

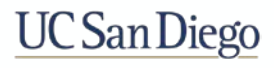

# Requesting Time Off

The My Time Off widget displays your calendar and upcoming scheduled shifts. It also allows you to request time off.

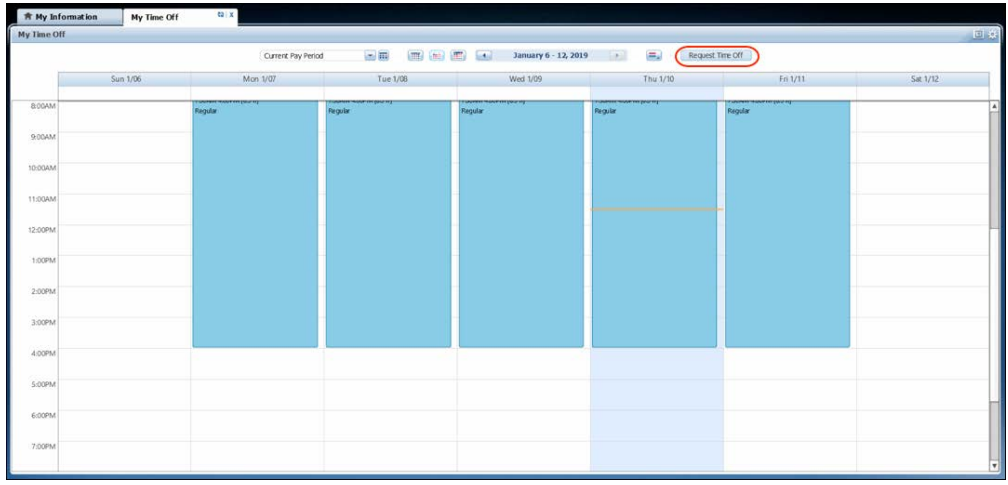

- 1. From the Related Items pane, click the **My Time Off** widget.
- 2. Click the **Request Time Off** button in the calendar.
- 3. Enter the **Start Date** and **End Date** for the day you are requesting.
- 4. Select the appropriate **Pay Code** from the drop-down list.
- 5. In the **Time Unit** section select **Hours.**
- 6. Enter the **Start Time.**
- 7. Enter the **Number of Hours Per Day** in the **Duration** field.
- 8. Click **Submit**.

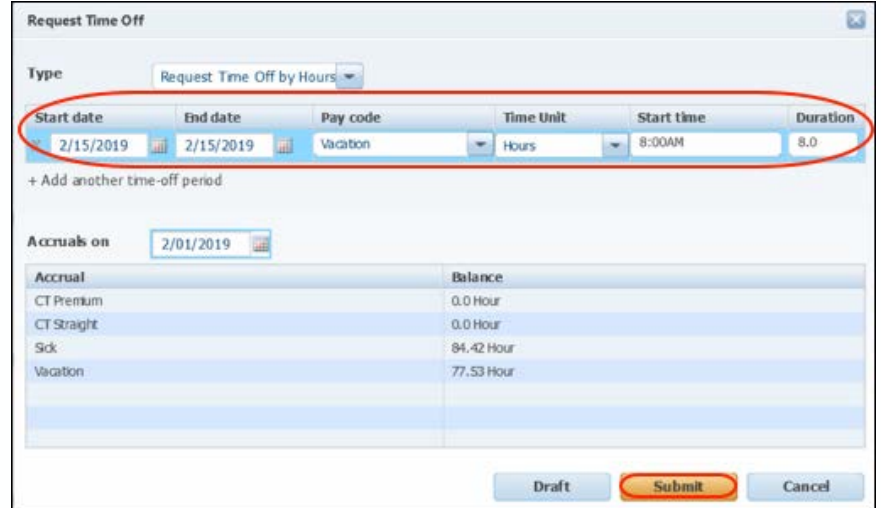

#### *Note:*

- *Accrual balances display at the bottom of the Request Time Off window.*
- *Your request is sent to your manager for approval.*
- *An email notification is sent when your manager responds to the request.*
- *Approved time off automatically populates your schedule and timecard for the appropriate time period.*

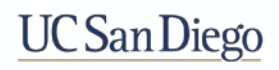

## Approving Time

Approving your timecard is required every pay period. It indicates you have reviewed and approved your timecard for accuracy.

- 1. From the **My Timecard** widget, select the applicable pay period from the **Time Period**  drop-down list.
- 2. Click the **Approve Timecard** icon.
- 3. Click **Approve Timecard**.

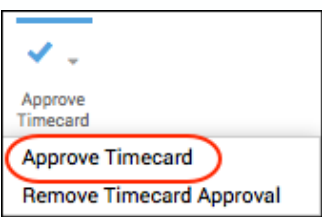

4. Confirm the Approval Statement by clicking **Approve**.

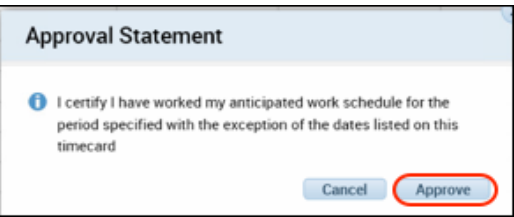

5. Click **Sign Out** to end your session.

#### *Note:*

- *Once approved, the timecard is shaded orange. Each color represents where the timecard is within the approval process.*
- *Employees must approve their timecard each pay period.*
- *Once approved, no further edits can be made to the timecard.*
- *To remove an approval, select Approve Timecard >Remove Timecard Approval.*

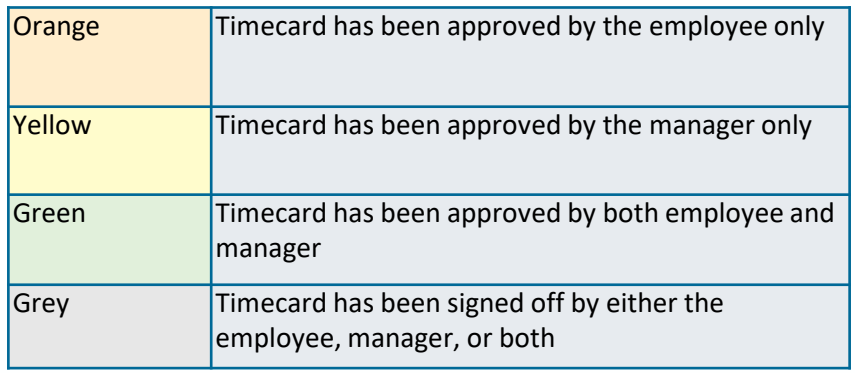

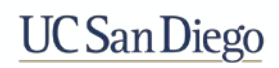

#### Accessing My Reports

My Reports are accessed from the Related Items Pane.

- **Schedule** Displays your assigned schedule for the selected time period.
- **Time Detail**  Displays your timecard for the selected time period.
- My Accruals Balances and Projections Displays your accruals information as of the date selected.
- 1. From the **Related Items** pane, select **My Reports**.
- 2. Select the report from the **Available Reports** section.
- 3. Select the **Time Period**.

*Note: For the My Accrual Balances and Projectionsreport, select the As Of date.*

- 4. Click **View Report**.
- 5. To close the report, click **Return**.

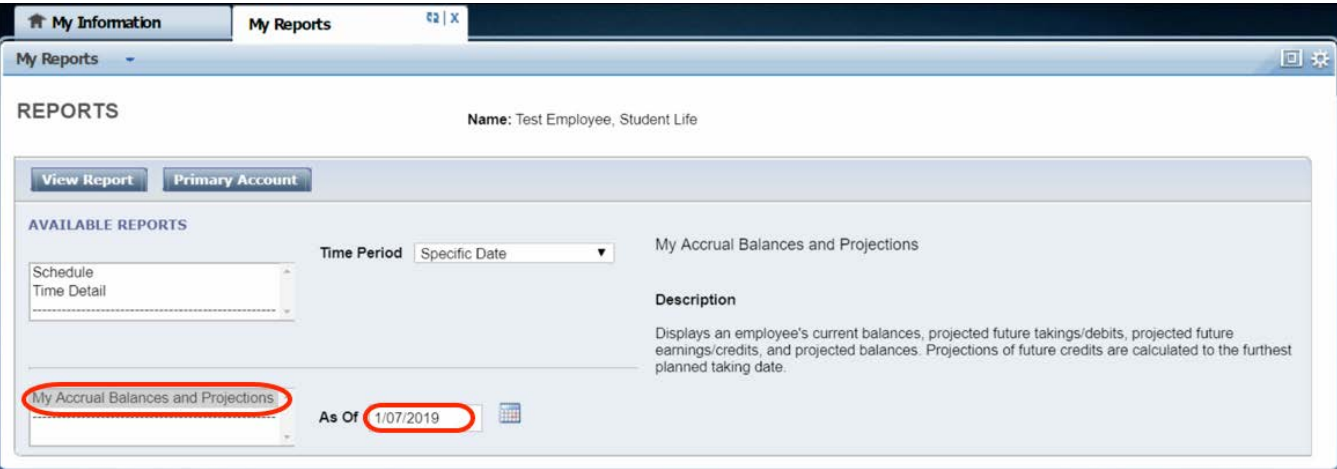

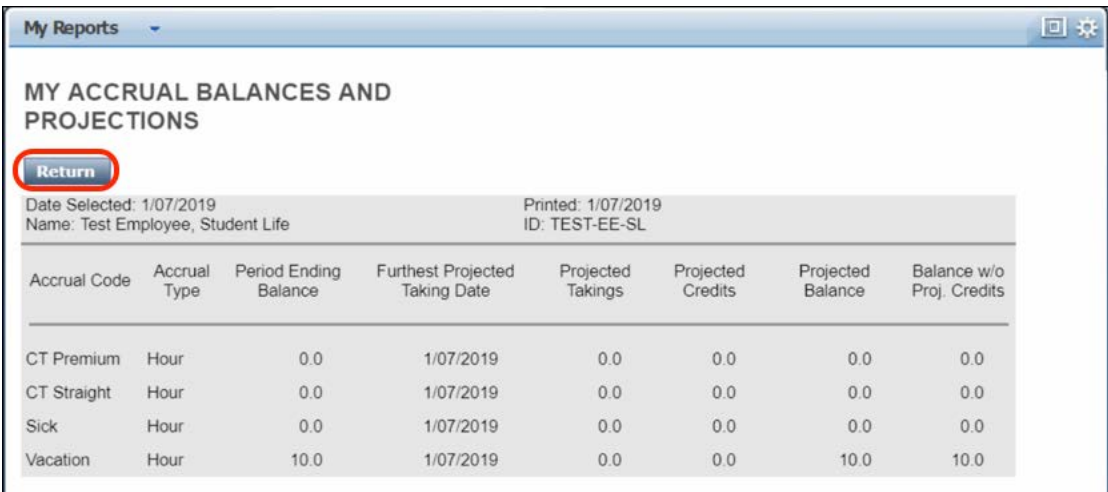

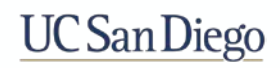